# ファイルインポート

# **ソースファイルをインポートし、テーブルを作成する**

# **◇インポートとは**

ソースファイルをTHUMGY Dataのプロジェクトに取り込み、テーブルを作成する操作をインポートと言います。 ※ソースファイルとして、Excelファイル、CSVファイルなどの区切り文字付きテキストファイルが使用できます。

THUMGY Data

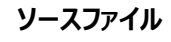

・Excelファイル ・CSVファイルなどの区切り文字付きテキストファイル

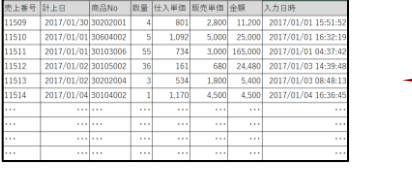

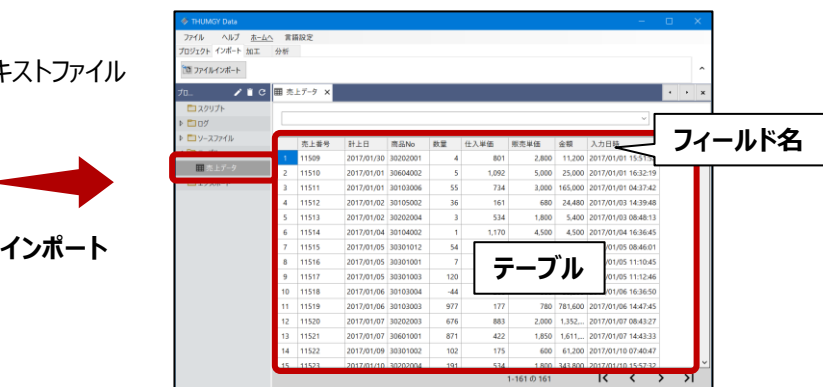

# **◇Excelファイルのインポートの手順**

Excelファイルのインポートは、以下のステップで行います。

(1)メニューの選択 →(2)ソースファイルの選択 →(3)シートの選択 →(4)フィールドプロパティ設定 → (5) テーブル名の保存

## **(1)メニューの選択**

メニューバーの《インポート》をクリックし、《ファイルインポート》をクリックします。

# **(2)ソースファイルの選択**

プロジェクトフォルダ内の「03\_source」フォルダからインポートするファイルを選択し、《開く》をクリックします。

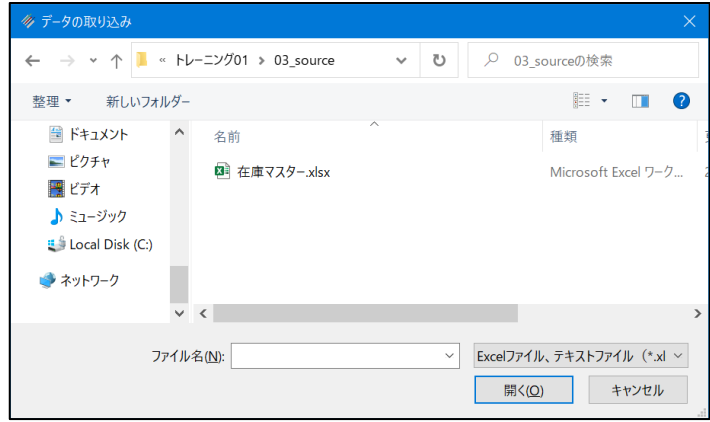

# **(3)シートの選択**

インポートするワークシートの選択などを行い、《次へ》をクリックします。

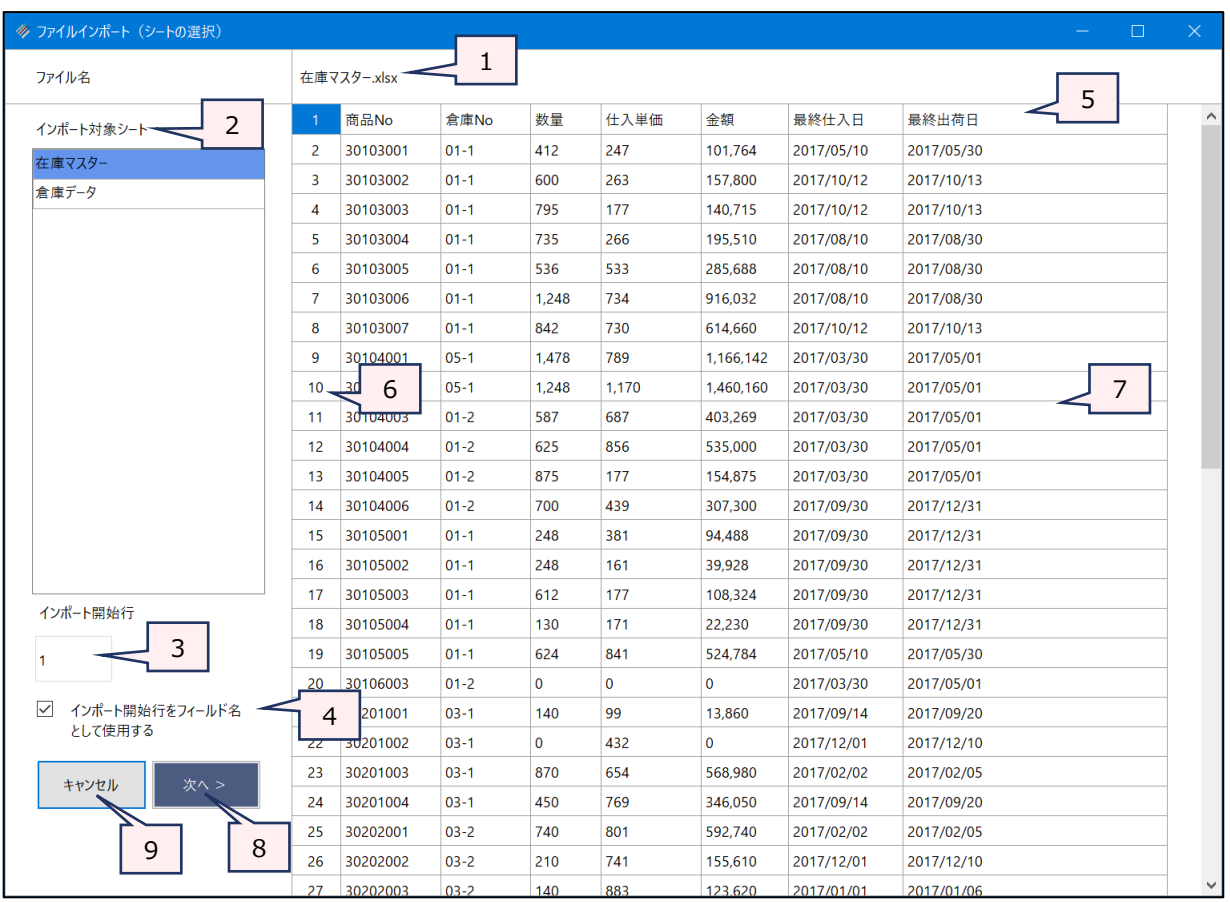

- 
- 1. ファイル名 :ソースファイルのファイル名が表示されます。
- 2. インポート対象シート :ソースファイルのワークシートのリストから、インポートするワークシートをクリックで選択 します。複数のワークシートを一括でインポートすることはできません。
- 3. インポート開始行 :ワークシートの何行目からインポートするかを数字で指定します。
- 4. インポート開始行をフィールド名として使用する
	- :インポート開始行をフィールド名として使用する場合は、チェックをつけます。
- 5. フィールド名のプレビュー :インポートデータのフィールド名のプレビューが表示されます。
	- 「インポート開始行をフィールド名として使用する」を選択していない場合は、1 列目から「Column1」、「Column2」、・・・ というフィールド名が設定されます。
	- インポート時は、フィールド名を変更することはできません。インポート後、「テーブ ルメンテナンス」画面で変更が可能です。
	- 「インポート開始行をフィールド名として使用する」を選択している場合で、ソース ファイルの列見出しに、重複がある場合は、重複の2つ目以降のフィールド名の 末尾に番号が付きます。
	- ●「インポート開始行をフィールド名として使用する」を選択している場合で、ソース ファイルの列見出しに、THUMGY Dataのフィールド名で使用できない文字 (!、%など)が含まれている場合、その文字は「\_」に変換されます。
	- フィールド名の長さは、64文字までです。「インポート開始行をフィールド名として 使用する」を選択している場合で、65文字以上の列見出しがある場合は、65 文字以降が切り捨てられます。

6. 行番号 | オンポートデータのプレビューの行番号が表示されます。

- 7. データのプレビュー :インポートデータのデータのプレビューが表示されます。プレビューに表示されるデータ は、100レコードまでです。
- 8. 《次へ》ボタン :次の画面へ進みます。
- 9. 《キャンセル》ボタン :実行せずに画面を閉じます。

### **(4)フィールドプロパティ設定**

フィールド(列)ごとのデータ型の設定などを行い、《次へ》をクリックします。

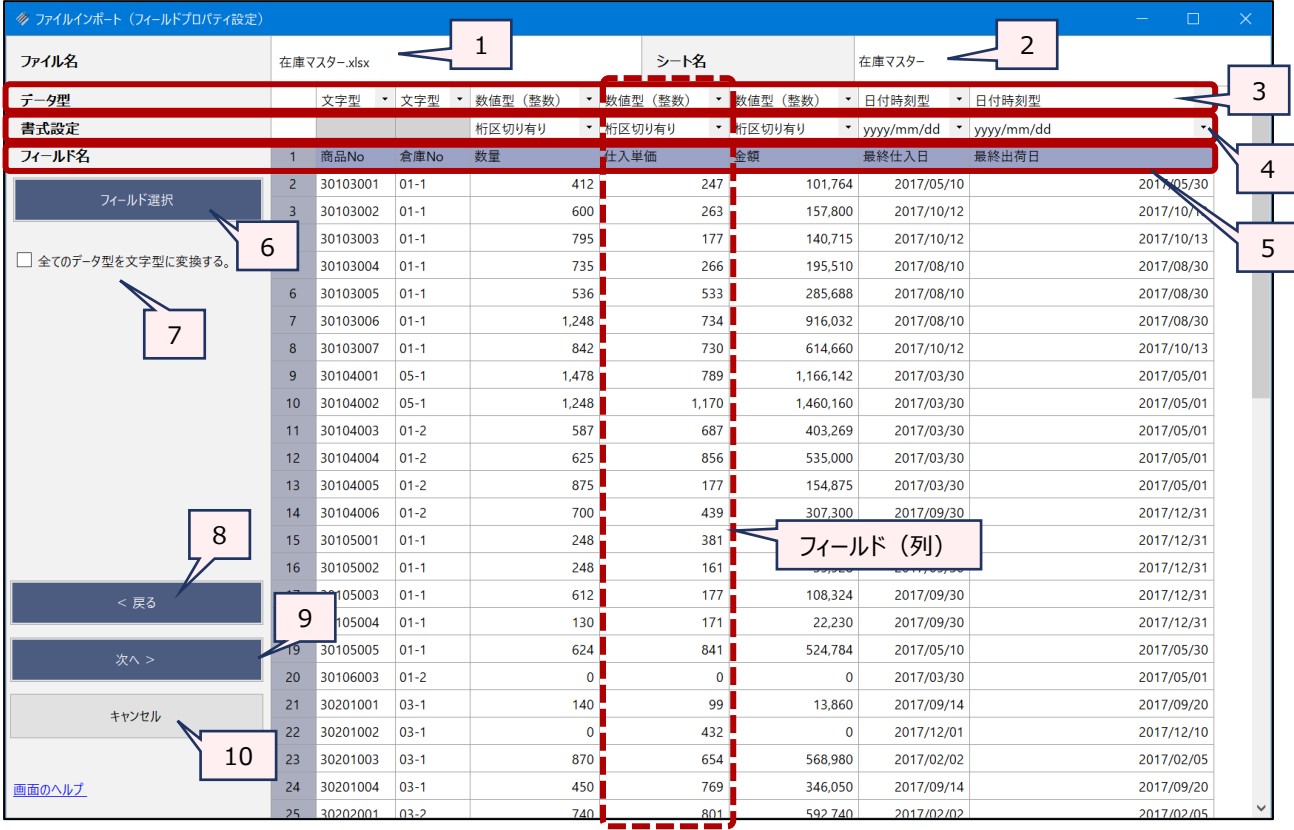

- 1. ファイル名 :ソースファイルのファイル名が表示されます。
- 2. シート名 : ソースファイルのワークシート名が表示されます。
- 3. データ型:: フィールドごとのデータ型が表示されます。「▼」をクリックし、リストから適切なデータ型を選択します。
	- デフォルトでは、THUMGY Dataが認識したデータ型が選択されています。

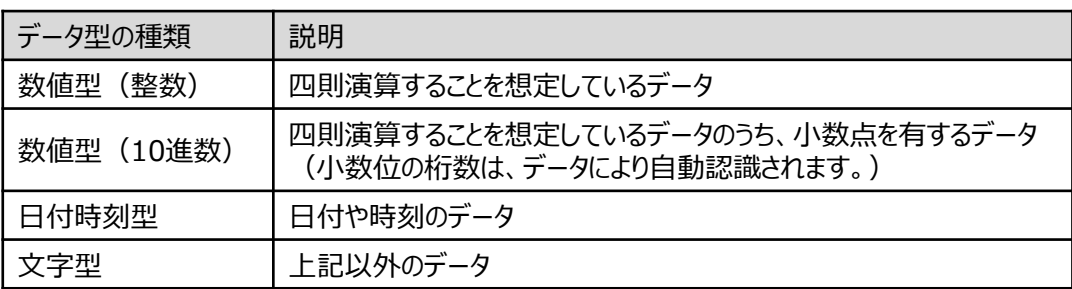

4. 書式設定 :「データ型」で数値型、日付時刻型を選択した場合は、 「▼」をクリックし、リストから書式を選 択します。

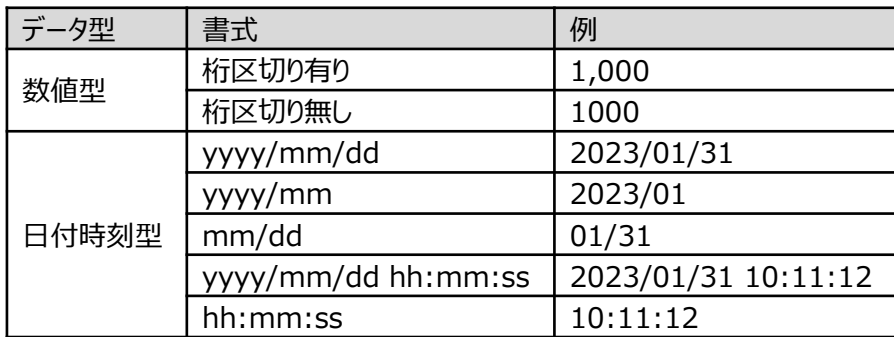

5. フィールド名 :フィールド名が表示されます。

▼

- 6. 《フィールド選択》ボタン
	- :インポートが不要なフィールドがある場合は、チェックマークを外し、インポート対象から除外しま す。

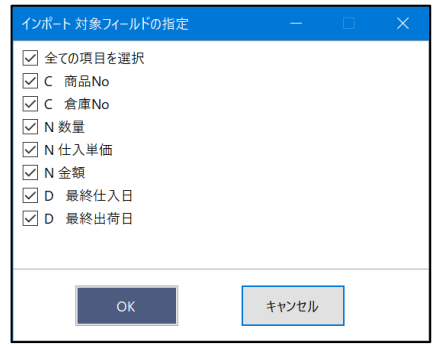

7. 全てのデータ型を文字型に変換する。

:全てのフィールドのデータ型を文字型にしてインポートする場合は、チェックマークを付けます。

- 8. 《戻る》ボタン :「シートの選択」画面に戻ります。
- 9. 《次へ》ボタン:次の画面へ進みます。
- 10.《キャンセル》ボタン

:実行せずに画面を閉じます。

#### **(5)テーブル名の保存**

「ファイル名」にテーブル名を入力し、《保存》をクリックします。

- テーブル名は、64文字までです。
- ⚫ テーブルは、拡張子「.hdf5」のファイルで作成されます。
- ファイルの保存場所は、プロジェクトフォルダ内の 「04 table」フォルダです。

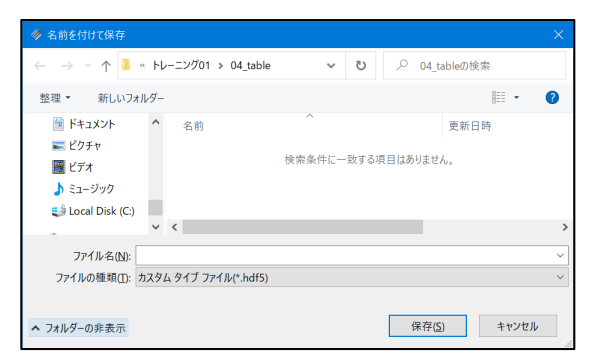

#### **◇CSVファイルなどの区切り文字付きテキストファイルのインポートの手順**

 $\overline{\phantom{a}}$ 

CSVファイルなどの区切り文字付きテキストファイルのインポートは、以下のステップで行います。

 $(1)$  メニューの選択  $\rightarrow$  (2) ソースファイルの選択  $\rightarrow$  (3) ファイルのプロパティ設定  $\rightarrow$  (4) フィールドプロパ ティ設定 → (5) テーブル名の保存

#### **(1)メニューの選択**

メニューバーの《インポート》をクリックし、《ファイルインポート》をクリックします。

#### **(2)ソースファイルの選択**

プロジェクトフォルダ内の「03\_source」フォルダからインポートするファイルを選択し、《開く》をクリックします。

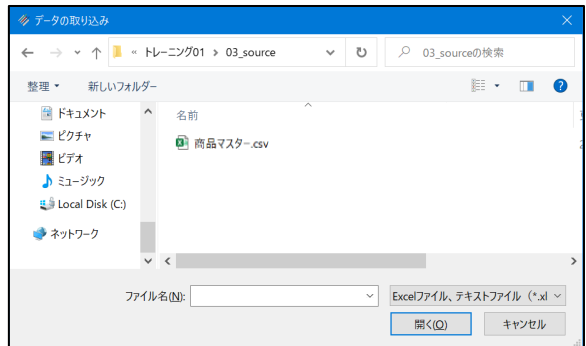

## **(3)ファイルのプロパティ設定**

インポートするファイルの仕様に基づく設定を行い、《次へ》をクリックします。

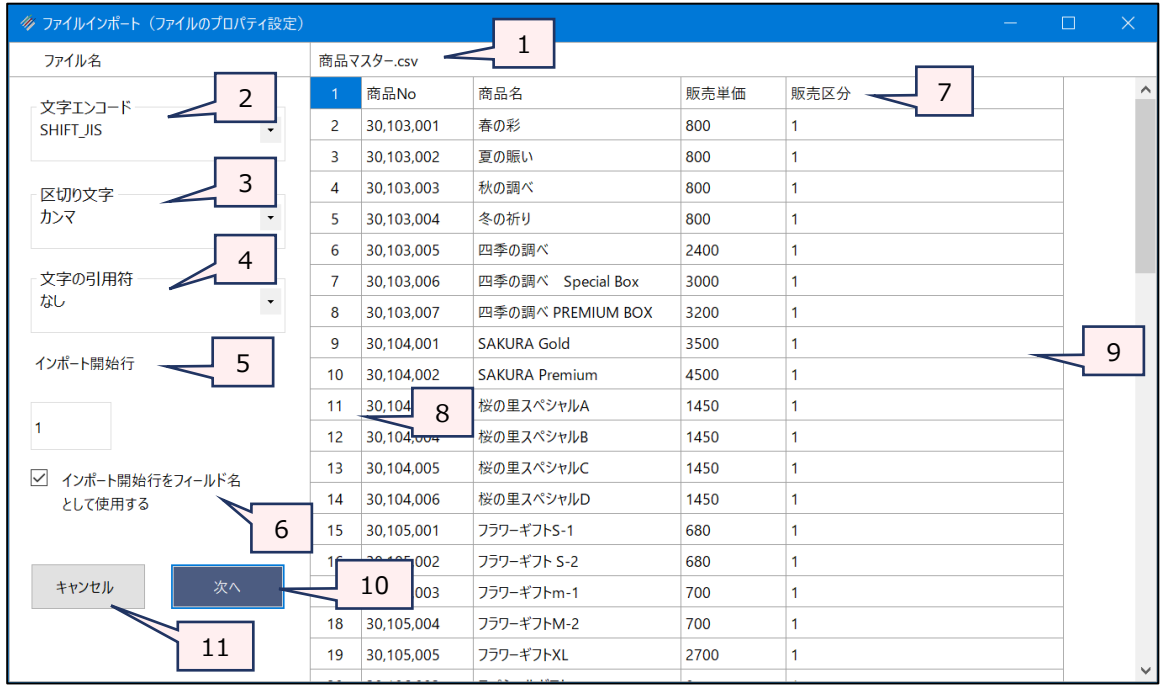

#### 1. ファイル名:ソースファイルのファイル名が表示されます。

2. 文字エンコード : 文字をエンコードするために、ソースファイルのデータの文字コードをリストから選択します。

- ⚫ デフォルトでは、THUMGY Dataが認識した文字コードが選択されています。
- データのプレビューで文字化けや列のずれがない場合は、変更しないでください。

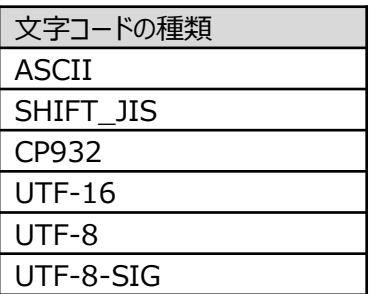

- 3. 区切り文字 : ソースファイルで使用されている区切り文字をリストから選択します。
	- ⚫ デフォルトでは、THUMGY Dataが認識した区切り文字が選択されています。
	- データのプレビューで文字化けや列のずれがない場合は、変更しないでください。

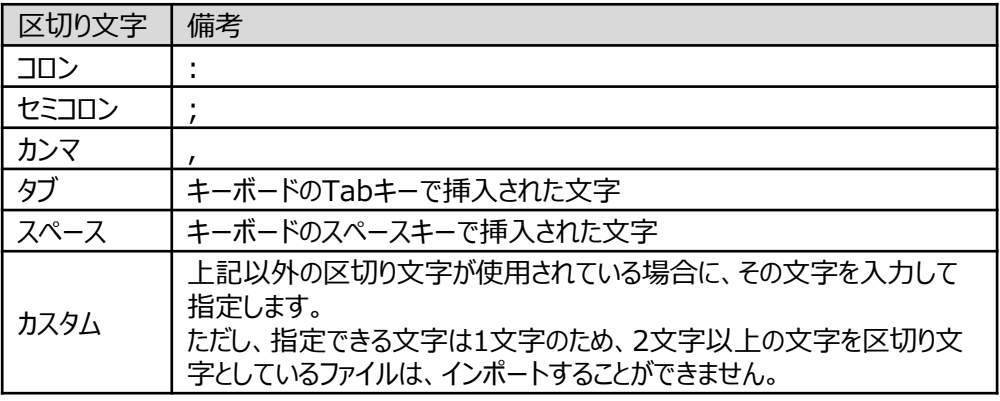

- 4. 文字の引用符 : ソースファイルで使用されている引用符をリストから選択します。
	- デフォルトでは、THUMGY Dataが認識した引用符が選択されています。
	- データのプレビューで文字化けや列のずれがない場合は、変更しないでください。

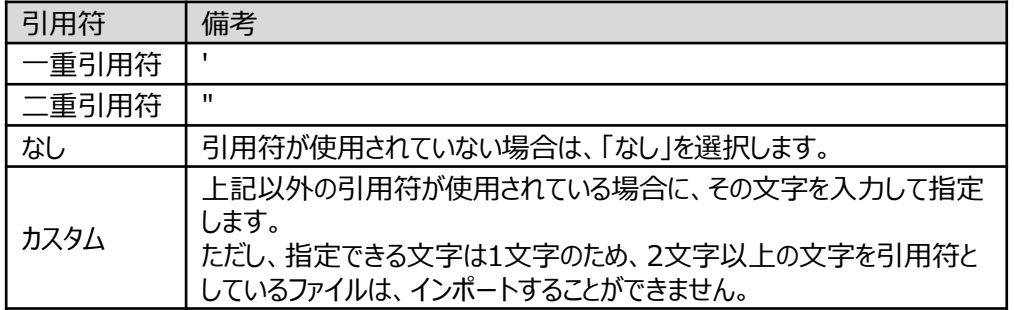

5. インポート開始行: ソースファイルの何行目からインポートするかを数字で指定します。

6. インポート開始行をフィールド名として使用する

:インポート開始行をフィールド名として使用する場合は、チェックをつけます。

- 7. フィールド名のプレビュー
	- :インポートデータのフィールド名のプレビューが表示されます。
		- 「インポート開始行をフィールド名として使用する」を選択していない場合は、1列目か ら「Column1」、「Column2」、・・・ というフィールド名が設定されます。
		- インポート時は、フィールド名を変更することはできません。インポート後、「テーブルメン テナンス」画面で変更が可能です。
		- 「インポート開始行をフィールド名として使用する」を選択している場合で、ソースファイ ルの列見出しに、重複がある場合は、重複の2つ目以降のフィールド名の末尾に番号 が付きます。
		- ⚫ 「インポート開始行をフィールド名として使用する」を選択している場合で、ソースファイ ルの列見出しに、THUMGY Dataのフィールド名で使用できない文字(!、%など) が含まれている場合、その文字は「\_」に変換されます。
		- フィールド名の長さは、64文字までです。「インポート開始行をフィールド名として使用 する」を選択している場合で、65文字以上の列見出しがある場合は、65文字以降が 切り捨てられます。
- 8. 行番号 :インポートデータのプレビューの行番号が表示されます。
- 9. データのプレビュー :インポートデータのデータのプレビューが表示されます。プレビューに表示されるデータは、 100レコードまでです。
- 10.《次へ》ボタン : 次の画面へ進みます。
- 11.《キャンセル》ボタン:実行せずに画面を閉じます。

#### **(4)フィールドプロパティ設定**

フィールド(列)ごとのデータ型の設定などを行い、《次へ》をクリックします。

| $\times$<br>◆ ファイルインポート (フィールドプロパティ設定) |                            |          |                       |                    |                               |                |
|----------------------------------------|----------------------------|----------|-----------------------|--------------------|-------------------------------|----------------|
| ファイル名                                  | $\mathbf{1}$<br>商品マスター.csv |          |                       |                    |                               | $\overline{2}$ |
| データ型                                   |                            | 文字型      | ▼ 文字型                 | ▼ 数値型 (整数)         | ▼ 文字型<br>$\blacktriangledown$ |                |
| 書式設定                                   |                            |          |                       | ٠IJ<br>桁区切り有り      |                               | 3              |
| フィールド名                                 |                            | 商品No     | 商品名                   | 販売単価               | 販売区分                          |                |
| フィールド選択<br>5<br>全てのデータ型を文字型に変換する。<br>6 | $\overline{2}$             | 30103001 | 春の彩                   | $800$ <sub>1</sub> |                               | 4              |
|                                        | 3                          | 30103002 | 夏の賑い                  | $800 - 1$          |                               |                |
|                                        | $\overline{4}$             | 30103003 | 秋の調べ                  | 800 1              |                               |                |
|                                        | 5                          | 30103004 | 冬の祈り                  | $800 - 1$          |                               |                |
|                                        | 6                          | 30103005 | 四季の調べ                 | $2,400$ $1$        |                               |                |
|                                        | $\overline{7}$             | 30103006 | 四季の調べ Special Box     | $3,000$ 1          |                               |                |
|                                        | 8                          | 30103007 | 四季の調べ PREMIUM BOX     | $3,200$ $1$        |                               |                |
| 7<br>< 戻る<br>8                         | 9                          | 30104001 | <b>SAKURA Gold</b>    | 3,500 1            |                               |                |
|                                        | 10                         | 30104002 | <b>SAKURA Premium</b> | 4.500 1            |                               |                |
|                                        | 11                         | 30104003 | 桜の里スペシャルA             | $1,450 - 1$        |                               |                |
|                                        | 12                         | 30104004 | 桜の里スペシャルB             | $1,450$ 1          |                               |                |
| 次へ >                                   | 13                         | 30104005 | 桜の里スペシャルC             | 1,450              |                               |                |
|                                        | 14                         | 30104006 | 桜の里スペシャルD             | 1,450   1          | フィールド (列)                     |                |
| キャンセル                                  | 15                         | 30105001 | フラワーギフトS-1            | 680 1              |                               |                |
|                                        | 16                         | 30105002 | フラワーギフト S-2           | $680 - 1$          |                               |                |
| 9                                      | 17                         | 30105003 | フラワーギフトm-1            | 700.11             |                               | $\checkmark$   |

1. ファイル名 :ソースファイルのファイル名が表示されます。

2. データ型 ─ : フィールドごとのデータ型が表示されます。「▼」をクリックし、リストから適切なデータ型を選択しま す。

● デフォルトでは、THUMGY Dataが認識したデータ型が選択されています。

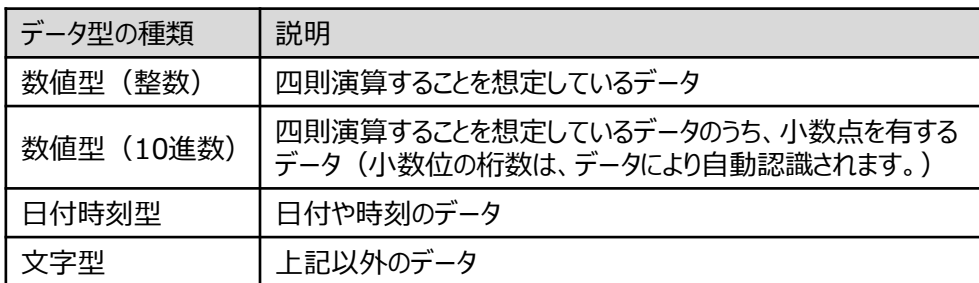

3. 書式設定 :「データ型」で数値型、日付時刻型を選択した場合は、 「▼」をクリックし、リストから書式を選 択します。

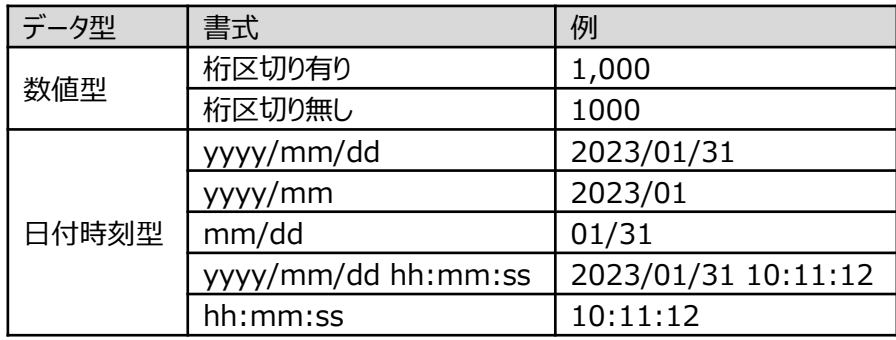

- 4. フィールド名 :フィールド名が表示されます。
- 5. 《フィールド選択》ボタン
	- :インポートが不要なフィールドがある場合は、チェックマークを外し、インポート対象から除外しま

す。

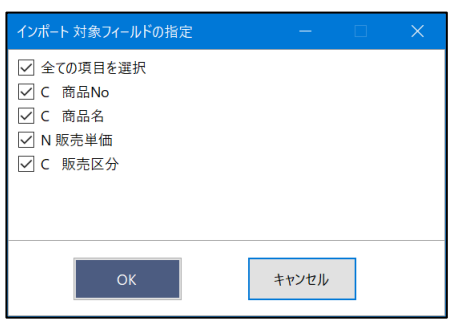

6. 全てのデータ型を文字型に変換する。

:全てのフィールドのデータ型を文字型にしてインポートする場合は、チェックマークを付けます。

- 7. 《戻る》ボタン:「ファイルのプロパティ設定」画面に戻ります。
- 8. 《次へ》ボタン:次の画面へ進みます。
- 9. 《キャンセル》ボタン
	- :実行せずに画面を閉じます。

# **(5)テーブル名の保存**

「ファイル名」にテーブル名を入力し、《保存》をクリックします。

- テーブル名の長さは、64文字までです。
- テーブルは、拡張子「.hdf5」のファイルで作成されます。
- ファイルの保存場所は、プロジェクトフォルダ内の「04\_table」フォルダです。

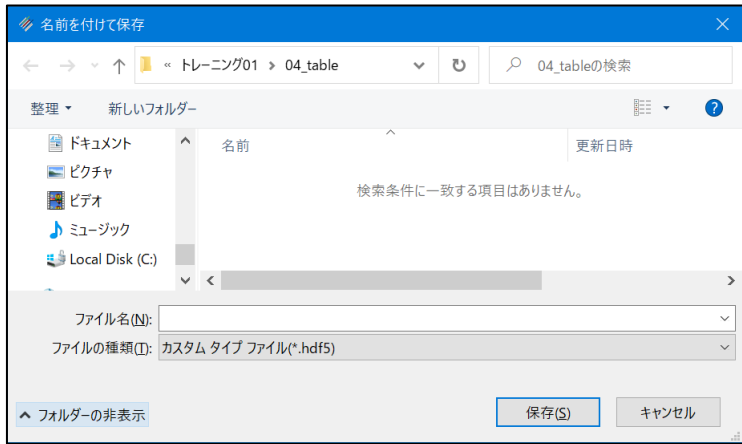

#### **◇テーブルの画面**

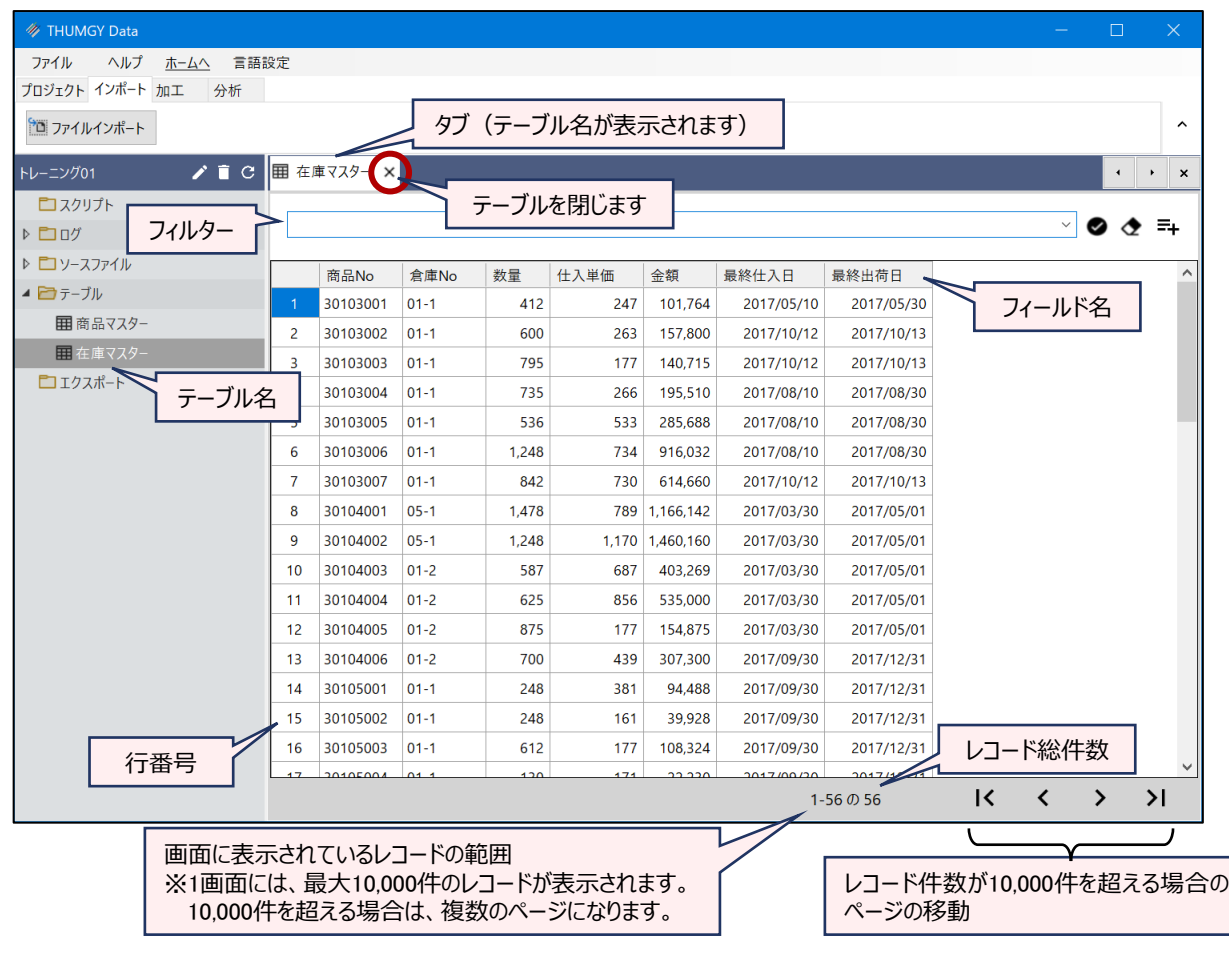

#### **◇操作ログ**

**IMPORT** ファイル形式 **TO** "テーブル名" **FROM** "ソースファイル名" 文字エンコード QUOTECHAR "文字の引 用符" SEPARATOR "区切り文字" **STARTLINE** n **FIELD** [フィールド名1] データ型 PIC 書式 **FIELD** [フィールド名2] データ型 PIC 書式 ・・・

※「ファイル形式」は、ソースファイルのファイル形式によって異なります。

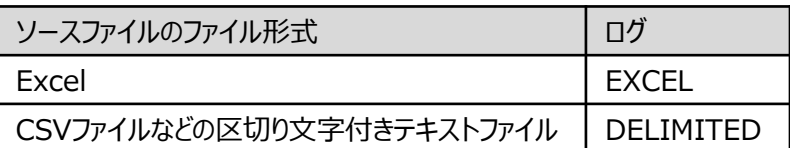

※ソースファイルがCSVなどの区切り文字付きテキストファイルの場合は、「文字エンコード」で選択した値が記述されま す。

(例)「文字エンコード」で「CP932」を選択した場合:"CP932"

※ソースファイルがCSVなどの区切り文字付きテキストファイルの場合は、「QUOTECHAR」に「文字の引用符」で選 択した値が記述されます。

(例)「文字の引用符」で「二重引用符」を選択した場合:QUOTECHAR """

※ソースファイルがCSVなどの区切り文字付きテキストファイルの場合は、「SEPARATOR」に「区切り文字」で選択し た値が記述されます。

(例)「区切り文字」で「カンマ」を選択した場合:SEPARATOR ","

※「STARTLINE」には、「インポート開始行」で指定した行数が数値で記述されます。

※「FIELD」には、インポートするフィールドごとに、フィールド名、データ型、書式 (PIC 書式) が記述されます。

<データ型>

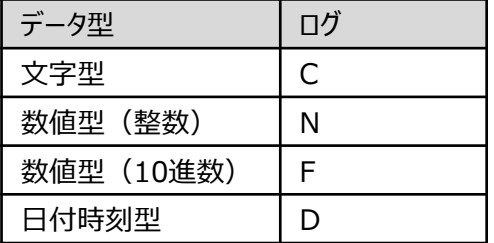

<書式>

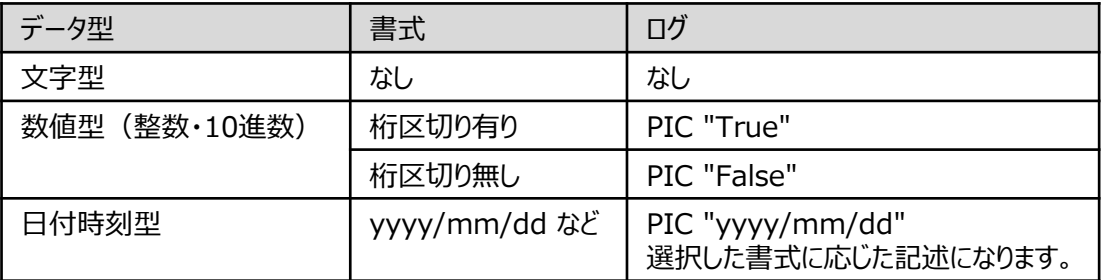